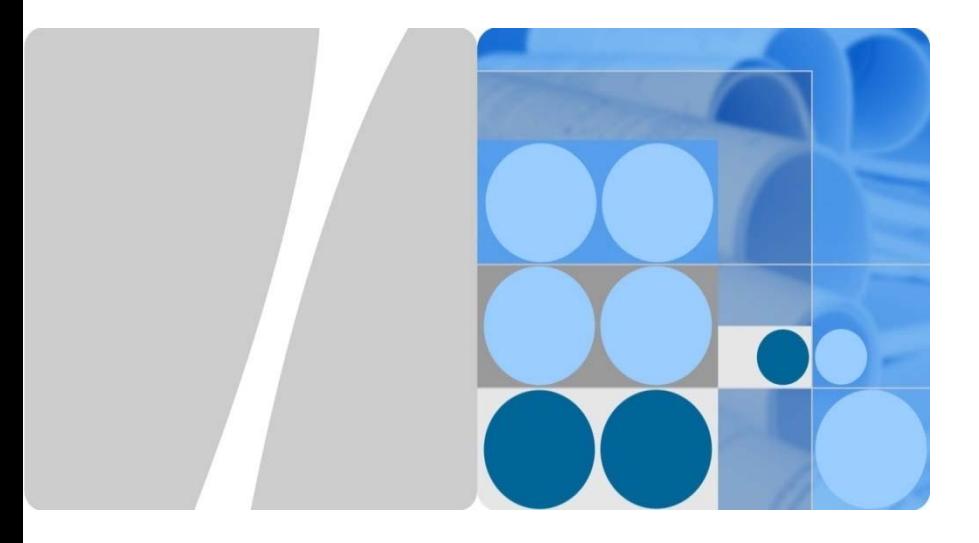

## **eSpace EGW1520 Enterprise Gateway V100R001C01 Quick Start**

## **eSpace EGW1520** 企业网关 关**V100R001C01** 快速入门

**HUAWEI TECHNOLOGIES CO., LTD.** Issue:04 Part Number:31505357 Date:2012-10-25 文档版本:04 文档编号:31505357 发布日期:2012-10-25

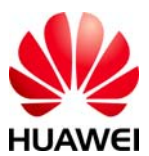

#### **Welcome**

Welcome to eSpace EGW1520 Enterprise Gateway (EGW1520). This document describes how to install and configure the E EGW1520. For more information, please refer to the eSpace EGW1520 Enterprise G Gateway Product Documentation provided in the CD-ROM delivered with the device.

#### **Usage Notice**

- $\bullet$  Keep the power plugs clean and dry to avoid electric shock and other potential risks.
- Use the power supply adapter provided with this product.
- Keep your hands dry when plugging in out the device cable.
- Power off the device, remove all connected cables, and contact authorized maintenance personnel if smokes, noises, or odors come from the device.

#### **Packing List**

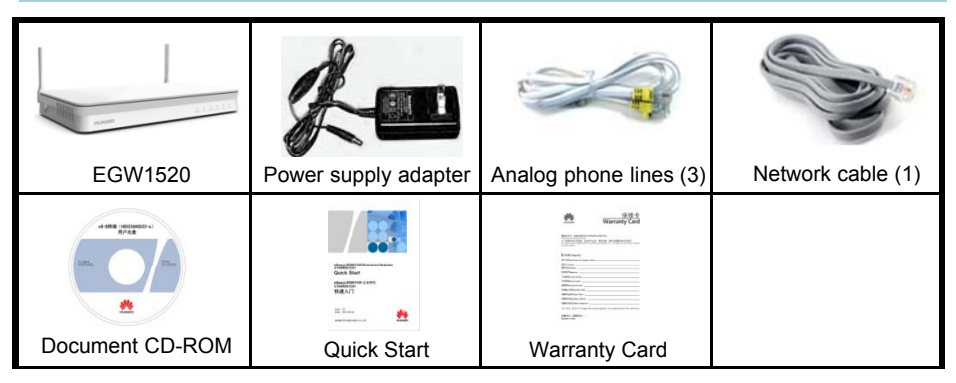

#### **Device Appearance**

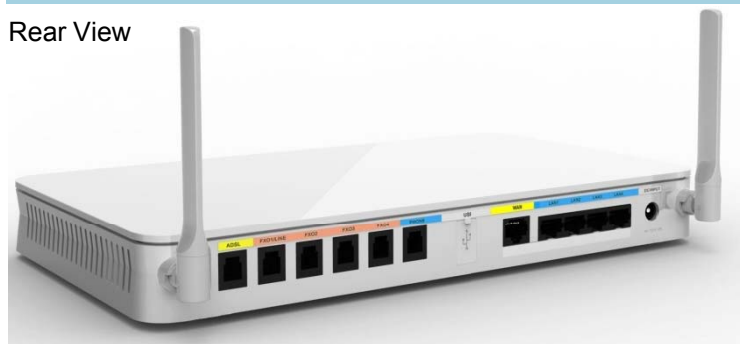

Side View

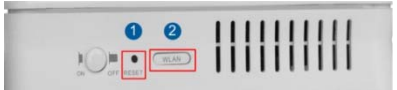

- R ESET: Press the button for short time (≤ 6s) to restart. Press the button for long time (> 6s) to restore factory settings.
- W WLAN: Press the button for short time (≤ 6s) to en nable or disable WLAN. Press the button for long time (> 6s) to activate WPS.

### **Installation**

#### **1 Preparing Installation Tools**

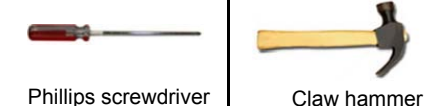

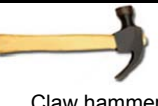

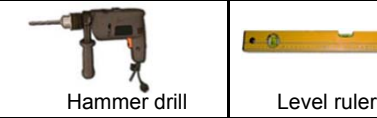

# $\Omega$

#### **2 Installing the EGW1520**

Install the EGW1520 on a horizontal surface or on a wall.

- Installing the EGW1520 on a horizontal surface is easy. You only need to place it<br>on the surface and leave 10 cm space around for heat dissipation. on the surface and leave 10 cm space around for heat dissipation.
- $\bullet$  To install the EGW1520 on a wall, fix the swell fixtures (M4) and ensure that 5 mm of the swell fixtures is exposed for mounting the EGW1520.

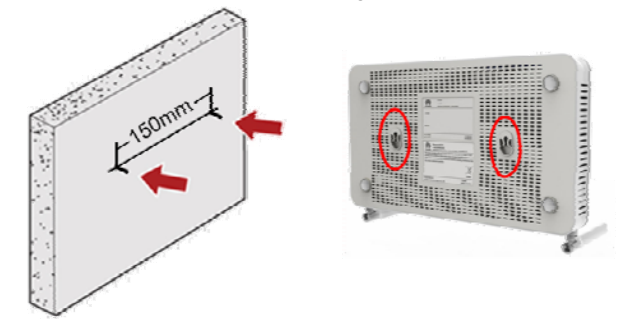

**3 Connecting Cables**

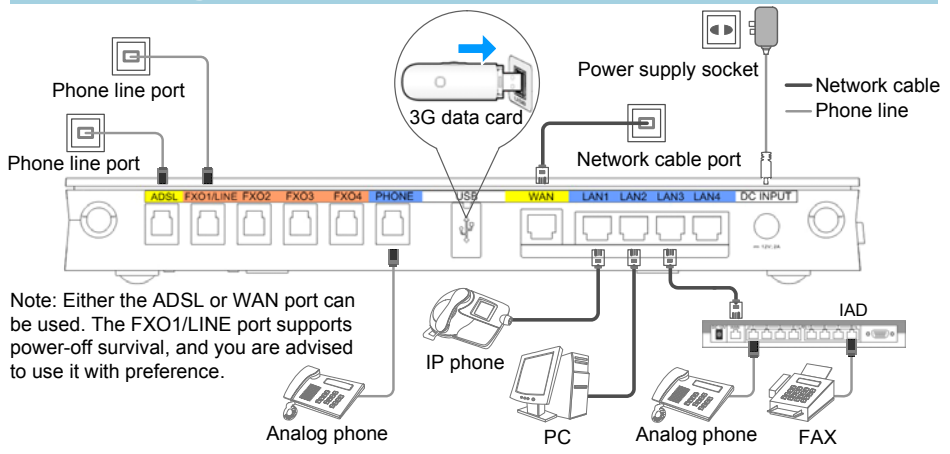

After cables are connected, press the power button to power on the EGW1520. View the POWER indicators (on the front panel) and check the EGW1520 working status. If the POWER indicator is steady, the EGW15 520 is working properly.

### **Configuring the EGW1520**

#### **Scenario Description**

The EGW1520 supports Internet access through ADSL or WAN. In WAN mode, three methods are available: account and password, static IP, and DHCP. For the specific Internet access mode and data, contact your local network carrier.

The audio function of the EGW1520 is used in one of the following scenarios: independent IP PBX, IMS/NGN access gateway, and local gateway in a branch in the UC solution. The following describes the configuration methods in these scenarios. For details about scenario description and configuration cases, see the documentation CD-ROM delivered with devices.

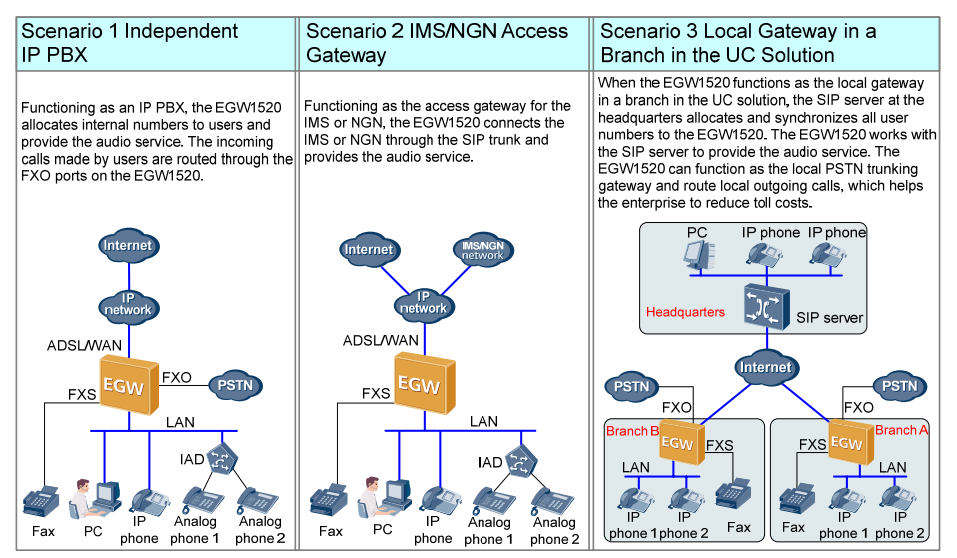

#### **Starting Configuration ——Networking**

#### a Planning Network Access Information

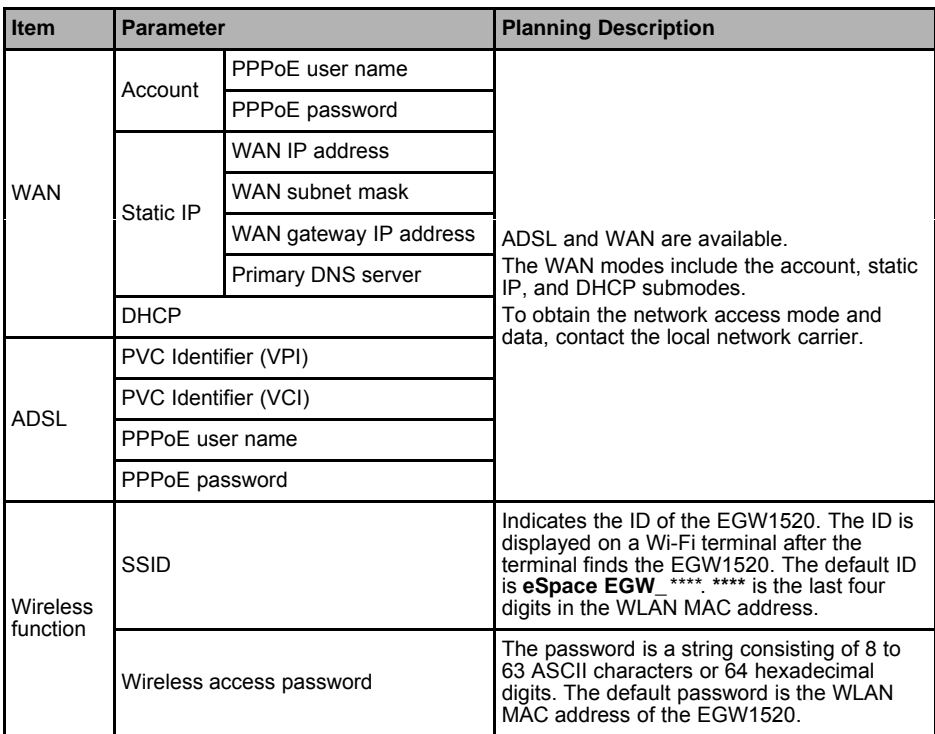

#### **b** Logging In to the Web Management System

- Connect a PC to a LAN port on the EGW1520 using a network cable.
- Log in to the EGW1520 using Internet Explorer 6.0 or a later version on the PC. The default URL is **https://192.168.1.1**.
- Enter the user name (default: **admin**) and password (default: **Admin@123**) and click **Log In**.
- Starting Configuration **c** Starting
- Choose **Quick Setup** from the navigation tree on the web management system.
- Choose a country and click **Next**.
- Select a network connection mode according to step a , set relevant parameters, and click **Next**. Verify parameter settings .
- **4** Click Save And Continue and configure the audio function. If the audio function does not need to be configured, click **Save And Exit** to exit the configuration wizard.

#### **Starting Configuration —— Indep pendent IP PBX**

#### **a** Planning Users' Internal Numbers

Analog phones, fax machines, IP phones, and IADs can be connected to the EGW1520. You are advised to connect fax m machines to the EGW1520 through the PHONE port.

When the EGW1520 functions as an independent IP PBX, users can dial the outgoing prefix plus the called number to make an outgoing call, and the call is routed through the FXO port.

The default outgoing prefix is 888. The outgoing prefix is deleted according to the called number change rule in outgoing calls.

An internal number is a string of 1 to 30 digits.

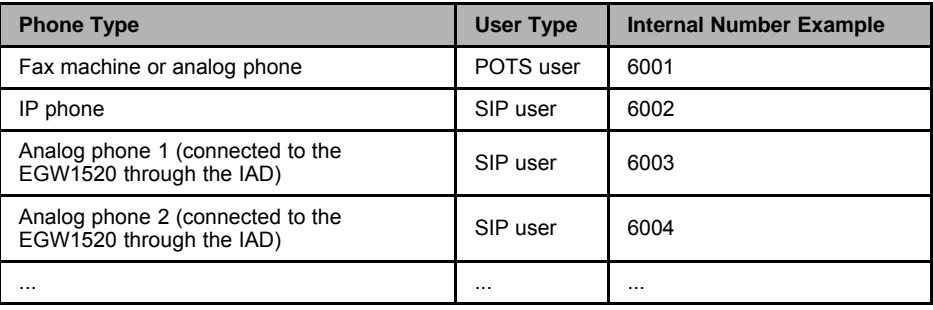

#### **b** Starting Configuration

- **1** On the SIP Server page, disable the UC mode and click Next.
- **1** On the SIP Server page, disable the UC mode and click Next.<br>2 Click Next to access the analog phone configuration page. Registration groups do not need to be configured when the EGW1520 functions as the IP PBX.
- **3** Based on the data plan in step a, configure internal numbers of POTS users, leave the registration groups and external numbers blank, and click Next.
- **4** Click Add in the right part of the IP Phone page. Based on the data plan in step a , configure internal numbers of SIP users , leave the registration groups and external numbers blank, and click **Next**.
- **5** Click Finish to finish EGW1520 configuration.
- **Configure the IAD. The following describes how to configure IAD208E(M).** 
	- 1. Open Internet Explorer and enter the IAD IP address (default: **192.168.100.1**) in the address box.
	- 2. Enter the user name (default: **root**) and password (default: **admin**) and click **Log In** to access the web management page. Log In to access the web management page.
	- 3. Choose **Basic Configuration** > **Netw work Parameter** and select the static IP mode. Set the IAD IP address to **192.1 168.1.***x* (default IP address of the LAN port on the EGW1520: **192.168.1.1**), s set the subnet mask to **255.255.255.0**, and set the IP address of the default gateway to **192.168.1.1**.
	- 4. Choose **SIP Service Configuration** > **SIP Server** and set the IP address of the SIP server to the IP address of the LAN port on the EGW1520 (for example, **192.168.1.1**).
	- 5. Choose **SIP Service Configuration** > **FXS User** and set **User ID** (indicating user numbers) based on the data plan in step a.

**Configure an IP phone. The following describes how to configure an eSpace 78xx IP** phone. For details about other models, see the appropriate administrator guide.

- 1. Enter the IP address of the IP phone in the address box of Internet Explorer(You can click **OK** on the IP phone to view the IP address of the IP phone).
- 2. Enter the user name and password (d default values: **admin**) of the administrator and click **Log In** to access the web m anagement page.
- 3. Click the **Account** tab. Set **Register N Name** to the user number of the IP phone based on the data plan in step **a** . Set SIP Server to 192.168.1.1 (default IP address of the LAN port on the EGW1 1520).
- 4. Click **Submit** to finish IP phone configuration.

You can choose Voice > Phone Allocation > IP Phone in the web management system of the EGW1520 to view the registration status of the IP phone.

**8** Verify the configuration according to the chapter Verifying Configuration in this document.

#### **Starting Configuration —— IMS/N NGN Access Gateway**

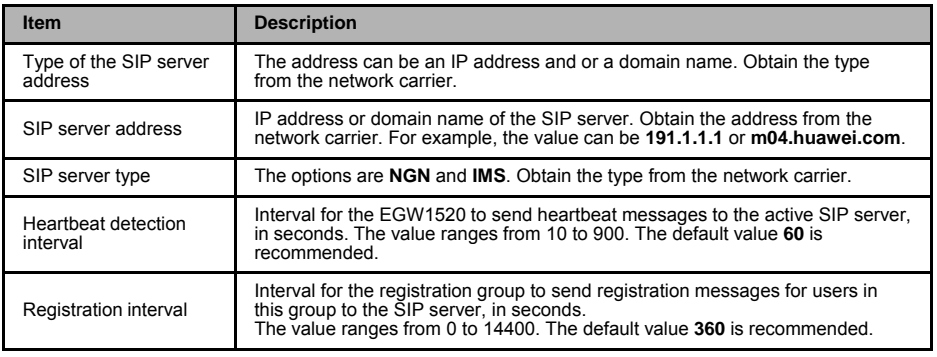

#### **a** Planning SIP Server Data

#### **b** Planning the Registration Group

Assume that the EGW1520 connects to the IMS, and the registration group type is user-by-user registration.

To obtain the **registration group type**, **trun k registration user ID**, **trunk registration user name**, **IMS domain name**, **external nu umbers**, **Authentication** and **Password**, contact the network carrier. When the SIP server type is NGN, leave the IMS domain name blank.

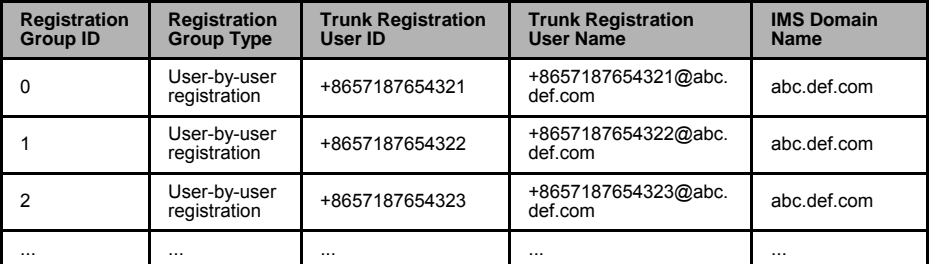

#### c Planning User Numbers

Analog phones, fax machines, IP phones, and IADs can be connected to the EGW1520. You are advised to connect fax m machines to the EGW1520 through the PHONE port.

 $\Box$  note

- The ID of the registration group corresponding to an external number of a user must be the same as that of the the trunk registration user ID. If the trunk registration user ID starts with  $+$ , you need to change  $+$  to 00 when you configure an external number.
- Internal numbers can be customized.

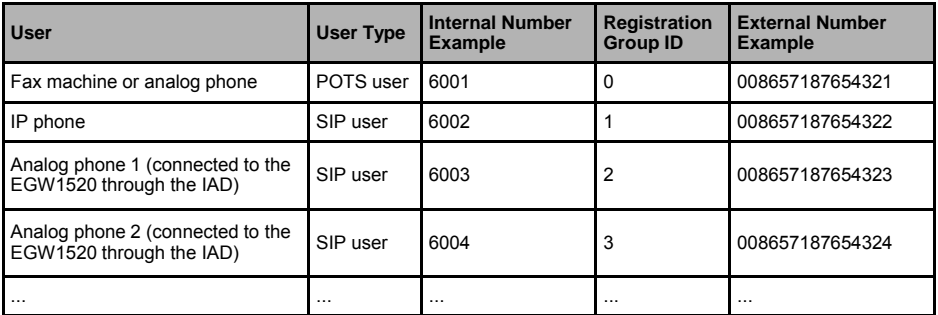

#### **d** Starting Configuration

- **1** On the SIP Server page, disable the UC mode and click Add. Configure the SIP On the **SIP Server** page, disable the UC mode and click<br>server based on the data plan in step a and click **Next**.
- 2 Configure the registration group based on the data plan in step **b** and click Next.
- **3** Configure the POTS user's internal and external numbers based on the data plan in step **c** and click **Next**.
- 4 Click **Add** in the right part of the **IP Phon e** page. Configure the SIP users' internal and external numbers based on the data plan in step c and click Next.
- **5** Click Finish to finish EGW1520 configuration.

**6** Configure the IAD. The following describes how to configure IAD208E(M).

- 1. Open Internet Explorer and enter the IAD IP address (default: **192.168.100.1**) in the address box.
- 2. Enter the user name (default: **root**) and password (default: **admin**) and click Log In to access the web management page.
- 3. Choose **Basic Configuration** > **Netw work Parameter** and select the static IP mode. Set the IAD IP address to **192.168.1.x** (default IP address of the LAN port on the EGW1520: **192.168.1.1**), s set the subnet mask to **255.255.255.0**, and set the IP address of the default g gateway to **192.168.1.1**.
- 4. Choose **SIP Service Configuration** > **SIP Server** and set the IP address of the SIP server to the IP address of the LAN port on the EGW1520 (for example, **192.168.1.1**).
- 5. Choose **SIP Service Configuration** > **FXS User** and set **User ID** (indicating user numbers) based on the data plan in step c .

**7** Configure an IP phone. The following describes how to configure an eSpace 78xx IP phone.

1. Enter the IP address of the IP phone i n the address box of Internet Explorer (You can click OK on the IP phone to view the IP address of the IP phone).

- 2. Enter the user name and password (d default values: **admin**) of the administrator and click **Log In** to access the web m anagement page.
- 3. Click the **Account** tab. Set **Register N Name** to the user number of the IP phone based on the data plan in step  $\overline{c}$  . Set **SIP Server** to **192.168.1.1** (default IP address of the LAN port on the EGW1 1520).
- 4. Click **Submit** to finish IP phone configuration.

You can choose Voice > Phone Allocation > IP Phone in the web management system of the EGW1520 to view the registration status of the IP phone.

**8** Verify the configuration according to the chapter Verifying Configuration in this document.

#### **St ti C fi ti L Starting Configuration —— Loca l Gateway in a Branch in the UC**

**Solution a** Planning Server Information

When the EGW1520 functions as the local gateway in a branch in the UC solution, the SIP server on the central node at the headquarters allocates all user numbers and synchronizes them to the EGW1520. You do not need to configure user numbers on the EGW1520.

Before configuration, collect user quantity in the branch and apply for number allocation to the enterprise IT administrator.

The default outgoing prefix of the EGW1520 is 888. The outgoing prefix is deleted according to the called number change rule in outgoing calls.

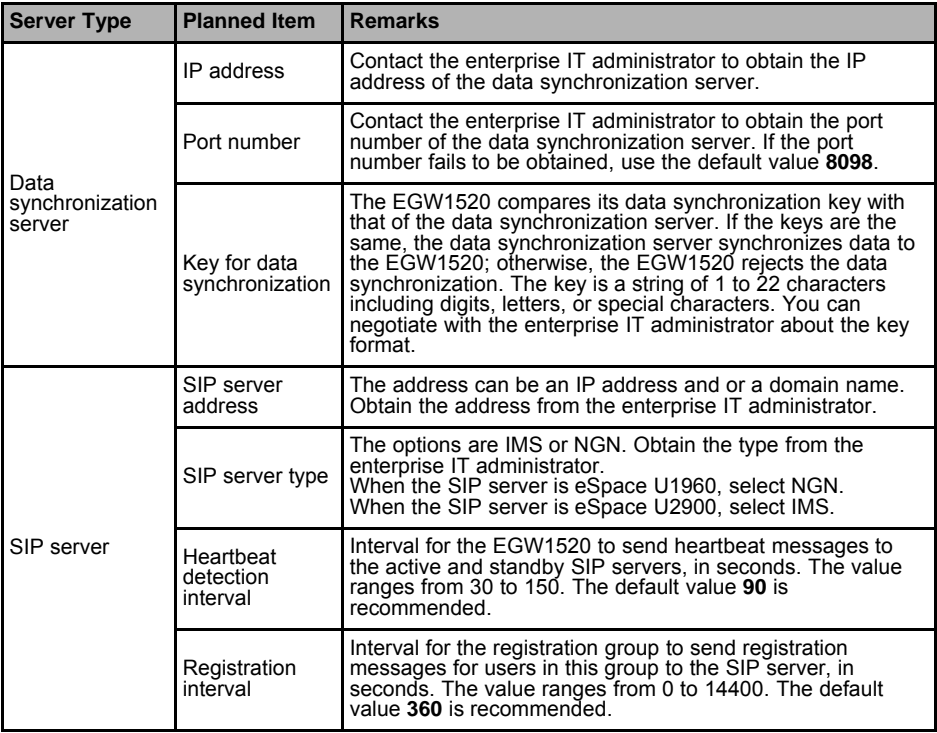

#### **b** Starting Configuration

**1** On the SIP server page, enable the UC mode. Configure the data synchronization server based on the data plan in step a.

3 Click **Finish**. 2 Click Add. Configure the SIP server based on the data plan in step a and click Next.

You can choose Voice > Phone Allocation in the web management system of the EGW1520 to view the synchronized user number.

#### **NOTE**

When configuring the IP phone, set SIP server 1, SIP server 2, and SIP server 3 to the active SIP server in the central node, standby SIP server in the central node, and IP address of the LAN port on the EGW1520.

#### **4** Verify the configuration according to the chapter Verifying Configuration in this document.

### **Verifying Configuration**

#### **a** Verifying Network Access

You can visit a website (for example, http://enterprise.huawei.com) and verify the network function. If the access is successful, the network function is correctly configured.

#### **b** Verifying the Audio Function

- Independent IP PBX
	- Intra-office users dial each other's internal numbers using phones that have numbers configured.
	- An intra-office user under the EGW152 0 to dial the outgoing prefix (888) and the number (for example, mobile phone nu mber) of an outer-office user.
	- An outer-office user dials the number that the PSTN network carrier assigns to the FXO port of the EGW1520. After hearing the announcement played by the switchboard, the outer-office user dials the extension number (that is, the internal number).
- IMS/NGN access gateway
	- Intra-office users dial each other's internal numbers using phones that have numbers configured.
	- Calls are made between an analog phone or IP phone under the EGW1520 and a network-side number (for example, a mobile phone number).
- $\bullet$  Local gateway in a branch in the UC solution
	- Intra-office users dial each other's internal numbers using phones that have numbers configured.
	- An intra-office user under the EGW152 0 to dial the outgoing prefix (888) and the number (for example, mobile phone nu mber) of an outer-office user.
	- An outer-office user dials the number that the PSTN network carrier assigns to the FXO port of the EGW1520. After hearing the announcement played by the switchboard, the outer-office user dials the extension number (that is, the internal number).

In the preceding scenarios, verify that the calls are connected successfully. If a call fails, check the configuration and cable connection.

#### **Seeking Technical Support and Obtaining Documentation**

#### ● Technical support

Contact the device supplier to obtain technical support.

#### **Documentation**

Obtain documentation from the CD-ROM delivered with the device or choose **SUPPORT** > **Products** > **UC&C** > **UC** > **UC** in http://enterprise.huawei.com to obtain documentation.

#### **Declaration on Hazardous Substances in Electronic Information**

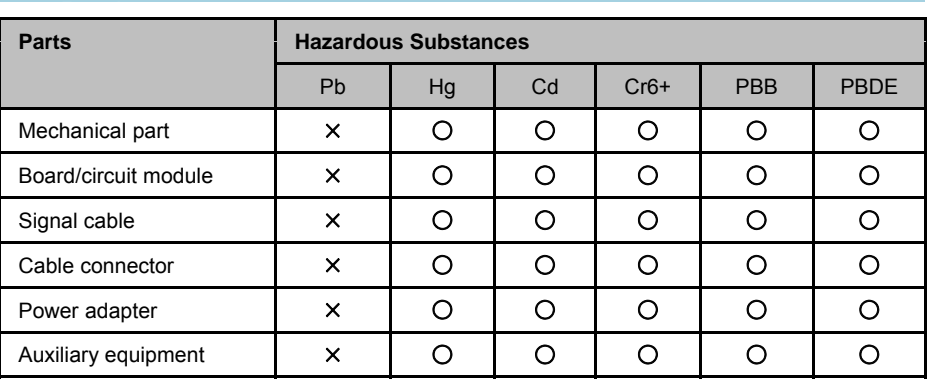

 $\bigcirc$ : Indicates that the concentration of the hazardous substance contained in all the homogeneous materials of this part is below the limit requirement of the SJ/T 11363-2006 standard.

 $\times$ : Indicates that the concentration of the hazardous substance contained in all the homogeneous materials of this part is above the limit requirement.

#### **QQ** NOTE

1. Mechanical part such as shell: The steel, aluminum m or copper materials contain lead.

2. Board and circuit module:

- The PCB pad contains lead.
- Ceramic capacitor or feedthrough capacitor or mica capacitor on the board: The ceramic chip contains lead.
- The resistor inside the clock oscillator is immune from lead.
- The high temperature type solder, used for the connector inside the transformer, contains more than 85% lead. contains more than 85%
- The luminescence glass of chip inductor contains lead.
- The high temperature type solder used for the transistor chip contains lead.
- The glass of resistance layer and protection layer is immune from lead.
- The pin and solder of the components such as the IC and power unit contain lead.
- 3. Signal cables: The alloy materials such as the steel l, aluminum, and copper materials contain lead.
- 4. Cable connector: For most connectors, the metal sh hell, terminal and pin contain lead.
- 5. Power adapter: The interior contains lead.
- 6. The circuit board of the auxiliary equipment contains lead. Same as point one and point two.

### 欢迎使用

感谢您使用eSpace EGW1520企业网关(以下简称EGW1520)。本文档将指导您快速 完成设备安装及配置,更多信息请查阅随设备 备发货的资料光盘。

#### 使用须知

- 请保持电源插头清洁、干燥,以免引起触电或其它危险。
- 请使用产品配套的电源适配器。
- 插拔设备线缆时,应保持双手干燥。
- 如有不正常现象出现,如设备冒烟、声音异常、有异味等,请立刻停止使用并断开电 源,拔出连接在设备上的所有线缆,并联系维护人员。

#### 装箱清单

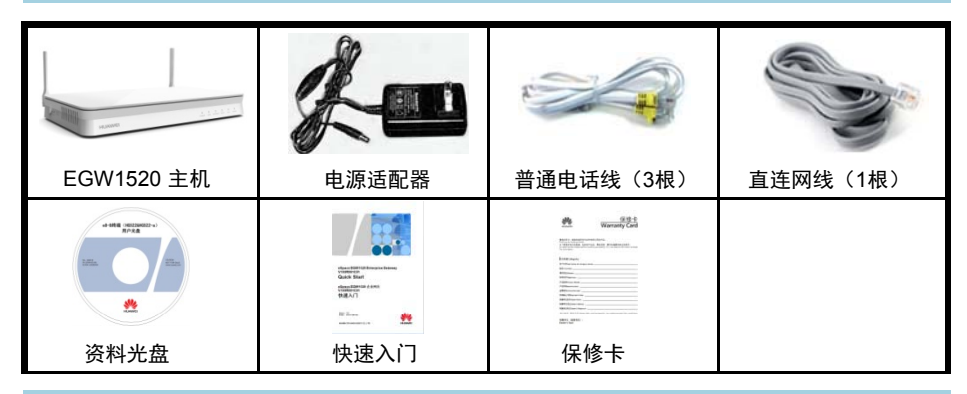

### 设备外观

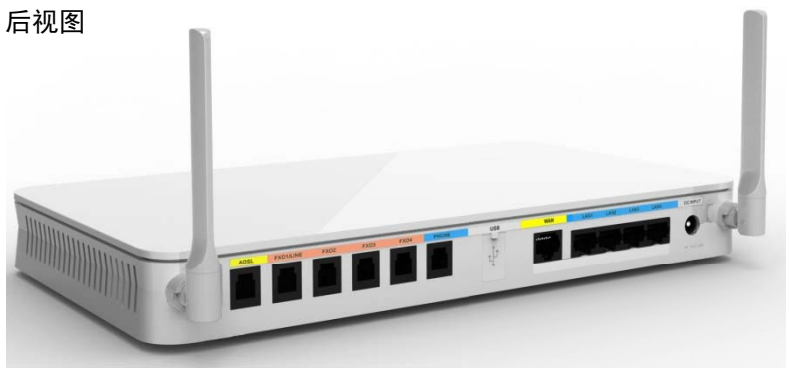

#### 侧视图

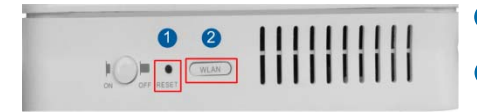

**A RESET:** 短按(≤6s) 重启; 长按(>6s) 恢 复出厂设置。

**2** WLAN: 短按(≤6s) 开启/关闭WLAN; 长按 (>6s)激活WPS( Wi-Fi Protected Setup)。

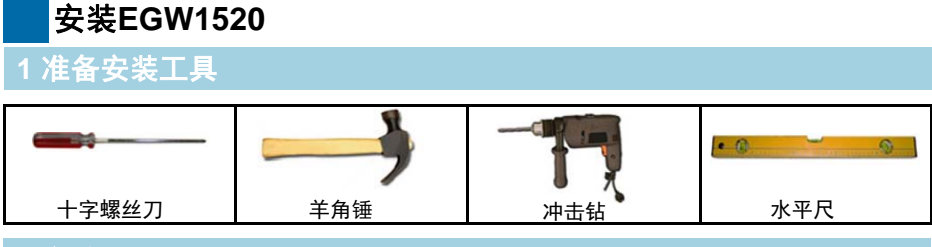

#### **2** 安装**EGW1520**

EGW1520可直接放置在水平桌面上,也可以 以挂墙安装。

桌面放置:操作简单,只需将设备放置在水平 平的桌面上,并在设备四周和顶部留出10cm 以上的散热空间。

挂墙安装:需要把膨胀螺钉(M4)固定在墙 墙体(螺钉间距150mm),并保证膨胀螺钉有 5mm左右露出墙面,然后将EGW1520挂在螺钉上。

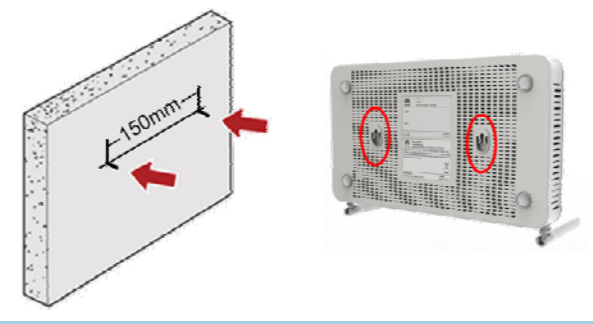

**3** 连接线缆

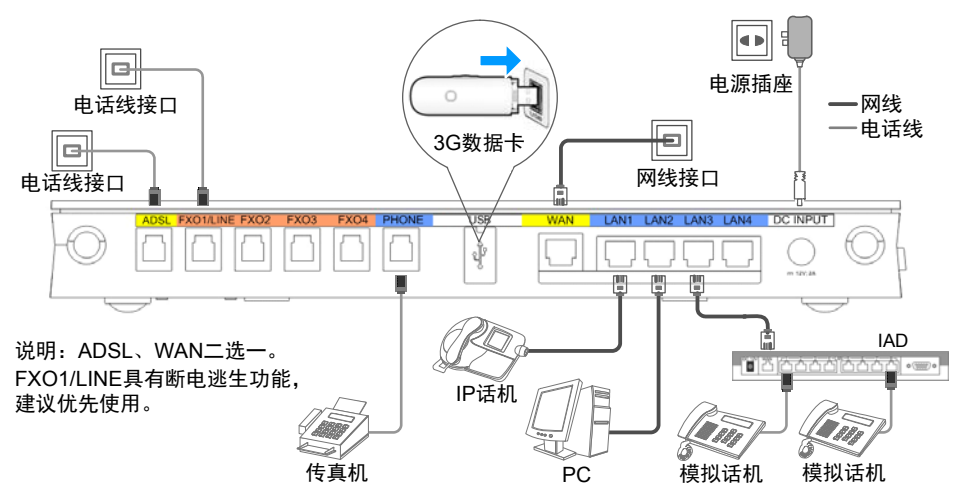

完成线缆连接后,请按下电源开关接通电源 源,并观察设备前面板的POWER指示灯状 态,常亮表示设备正常。

### 配置EGW1520

### 场景介绍

EGW1520的上网方式包括ADSL、WAN两种 种,WAN方式又分为账号密码方式、静态IP 方式和DHCP方式,具体的方式及数据请咨询 询当地网络运营商。

EGW1520语音功能常用的场景分为三种—— —独立IP PBX、IMS/NGN接入网关和UC分支 本地网关。以下分别介绍这三种场景的配置方 方法,您可以根据实际的组网选择对应章节 作为参考。更详细的场景介绍及配置案例请参 参见随设备发货的资料光盘。

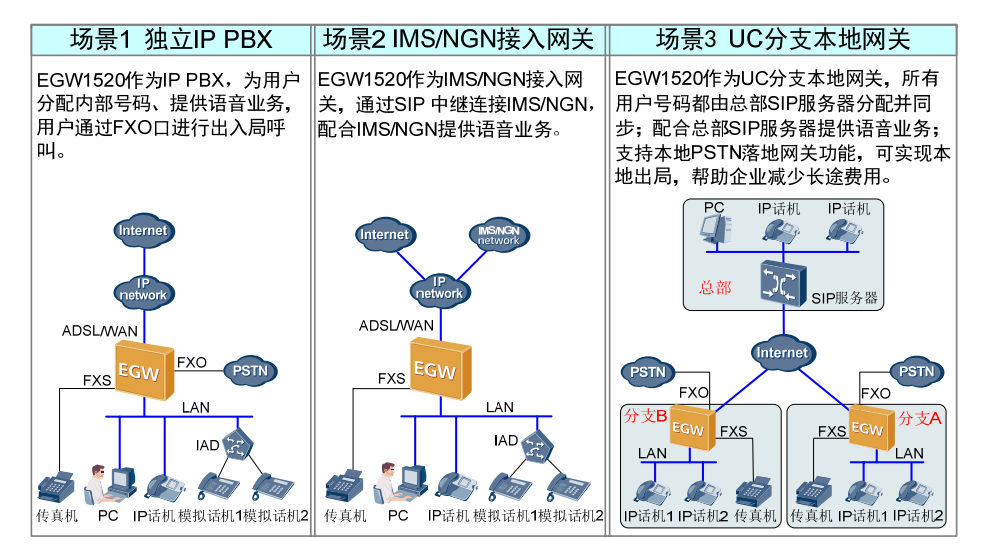

#### 开始配置**——**上网功能

#### a 规划上网数据

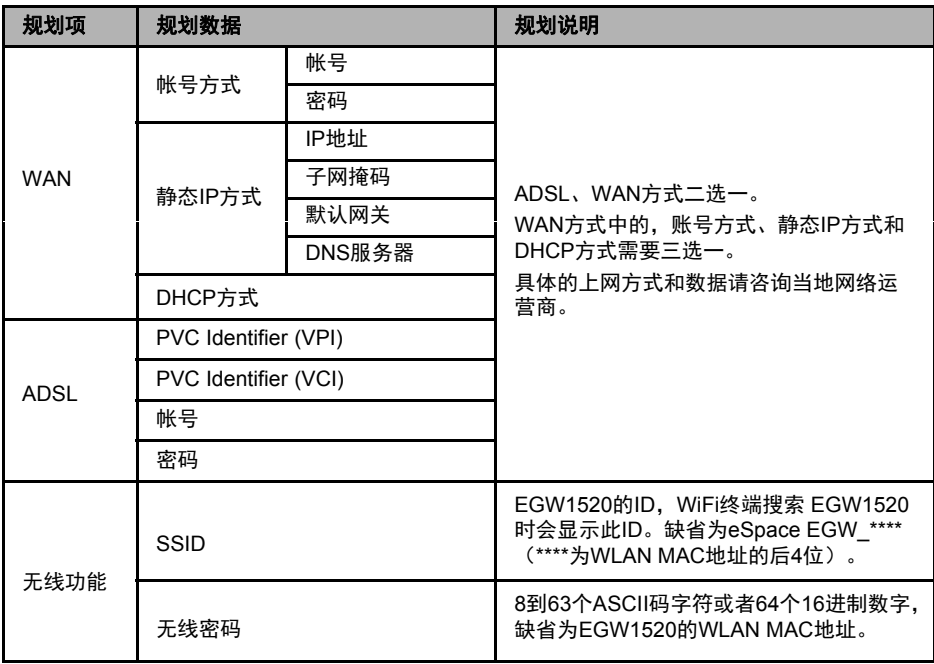

- b 登录Web管理系统
- 通过普通网线连接PC维护终端和EGW152 20的任意一个LAN接口。
- 在PC维护终端使用IE浏览器(6.0及以上版本)访问EGW1520的地址(缺省为 **https://192.168.1.1**)。
- 选择语言,并输入用户名(缺省为admin)和密码(缺省为Admin@123),单击**登** 录。

#### c 开始配置

- **← 在Web管理系统导航栏中选择配置向导。**
- 选择所在的国家,单击**下一步**。
- 根据步骤 a 中规划的数据,选择上网方式,并填写相应的参数,然后单击**下一步**。 根据页面提示,核对所填写的参数。
- 4<mark>)单击保存并继续,</mark>继续配置语音功能(如果不需要配置语音功能,可以单击**保存并退** 出,退出配置向导)。

#### 开始配置**——**独立**IP PBX**

#### a 规划用户内部号码

EGW1520下可连接模拟话机、传真机、IP话 话机及IAD等设备,建议您将传真机连接到 EGW1520的PHONE口。

EGW1520作为独立IP PBX时,用户可以拨打出局字冠+号码,通过FXO口出局。

缺省出局字冠为888,出局时删除字冠。

内部号码为1~30位数字,可自定义。

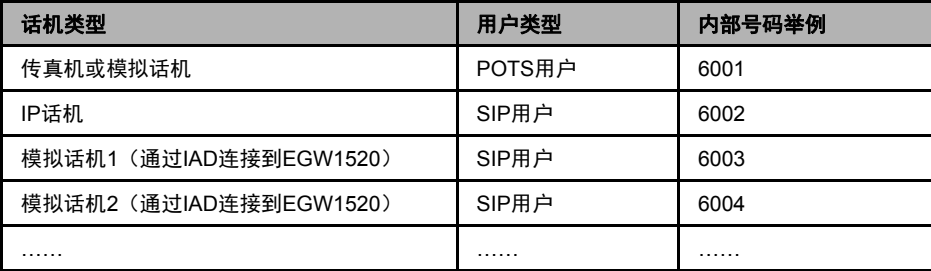

b 开始配置

- 1 在SIP服务器页面,选择关闭UC模式,并单击下一步。
- 2 单击下一步进入模拟话机配置页面。独立IP PBX场景无需配置注册组。
- $\bigodot$  根据  $\,$  a 中的数据规划,配置POTS用户的内部号码,注册组和外部号码无需配置, 配置完成后单击下一步。
- 4) 在IP话机页面右侧单击**添加**,根据 a 中的数据规划,配置SIP用户的内部号码,注 册组和外部号码无需配置,配置完成后单击**下一步**。
- <mark>6</mark> 单击**完成**,完成EGW1520配置。

<mark>6</mark> 配置IAD, 以配置IAD208E(M)为例,其他型号可以参考对应型号的快速入门。

- 1. 使用IE浏览器访问IAD的IP地址(缺省 为**192.168.100.1**)。
- 2.输入用户名(缺省为**root**)和密码(**admin**),单击**登录**,进入Web管理界面。
- 3. 选择**基本配置 > 网络参数**,选择静态IP方式。并设置IAD的IP地址为**192.168.1.x** (EGW1520 的LAN口IP缺省为**192.16 68.1.1**)、子网掩码为**255.255.255.0**、默 认网关为**192.168.1.1**。
- 4.选择**SIP业务配置 > SIP服务器,**将SIP服务器IP配置为EGW1520的LAN口IP, 即**192.168.1.1**。
- 5. 选择SIP业务配置 > FXS用户,根据 a 中规划的数据配置用户ID,即用户号码。
- ? 配置IP 话机,以配置eSpace 78xx系列为例进行配置,其他型号请参考对应型号的 管理员指南。
	- 1. 使用IE浏览器访问IP 话机的IP地址(在IP话机上按OK键,可以查看IP话机的IP 地址)。
	- 2. 输入管理员账号和密码(缺省账号和密 密码都为**admin**),单击登录,进入Web管 理界面。
	- 3. 单击账号页签。根据 中规划的IP话机 **a** 机用户号码配置注册账号。配置IP话机的 **SIP**服务器为**192.168.1.1**(EGW1520 的LAN口地址)。
	- 4. 单击**提交,**完成IP话机的配置。 您可以在EGW1520的Web管理系统的 的"语音设置 > 用户号码 > **IP** 话机"查看是 否注册成功 。

 $\bf 8$  配置完成后请参见**验证配置结果**章节,验证配置结果。

### 开始配置**—— IMS/NGN**接入网关

#### a 规划SIP服务器数据

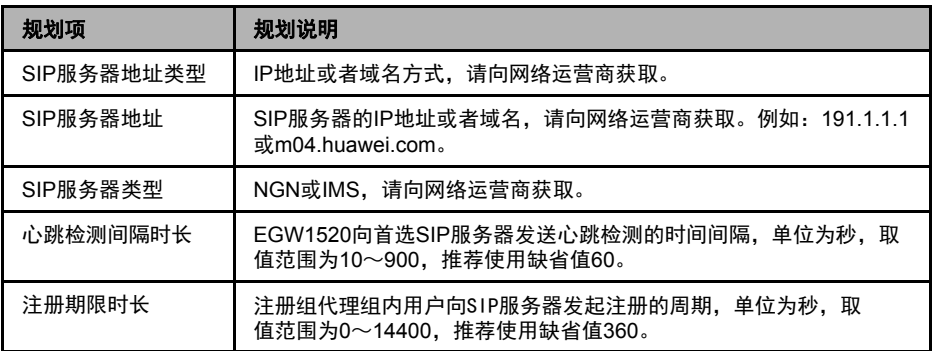

#### b 规划注册组

以接入IMS,注册组类型为单用户注册为例,进 进行数据规划。

注册组类型、中继注册用户**ID**、中继注册用户 户名、**IMS**域名、外部号码、鉴权模式及密码 需要从网络运营商处获取。SIP服务器类型为 为NGN时,IMS域名为空。

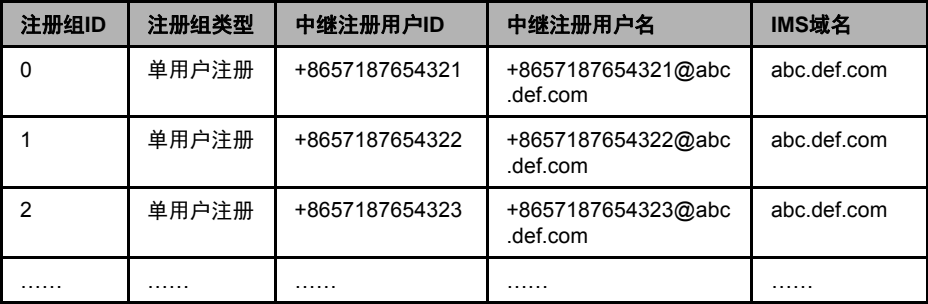

#### c 规划用户号码

EGW1520下可连接模拟话机、传真机、IP话 话机及IAD等设备,传真机建议连接在 EGW1520的PHONE口。

□ 说明

● 外部号码的配置需要和中继注册用户ID配置对应。即用户外部号码对应的 注册组需要和中继注册用户ID的注册组ID保持对应。如果中继注册用 户ID为+开头, 则配置外部号码时需要将+改为00。

● 内部号码为1~30位数字,可自定义。

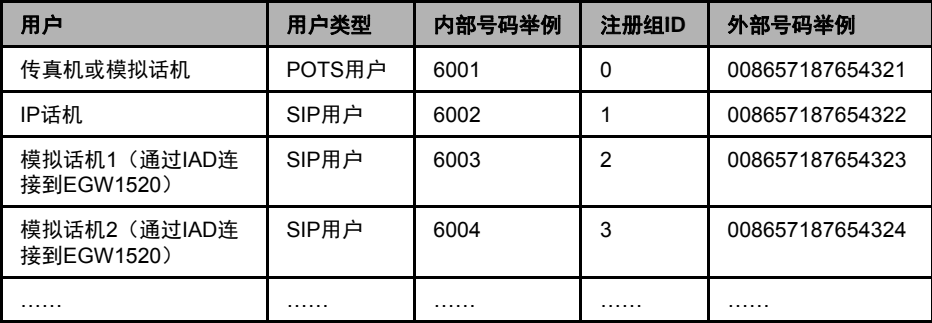

- d 开始配置
- <mark>)在SIP服务器</mark>页面,选择**关闭**UC模式,并单击**添加。**根据 a 中的数据规划填写SIP<br> 服务器,配置完成后单击**下一步**。
- 2 根据 b 中的数据规划配置**注册组**,配置完成后单击**下一步**。
- $\bf{3}$  根据 C 中的数据规划,配置POTS用户的内部号码和外部号码,配置完成后单击**下** 一步。
- 4 在IP话机页面右侧单击添加,根据 C 中的数据规划,配置SIP用户的内部号码和外 部号码,配置完成后单击**下一步**。
- 5 单击**完成**,完成EGW1520配置。

 $\textcolor{blue}{\textbf{0}}$  配置IAD, 以配置IAD208E(M)为例,其他型号可以参考对应型号的快速入门。

- 1. 使用IE浏览器访问IAD的IP地址(缺省 为**192.168.100.1**)。
- 2.输入用户名(缺省为**root**)和密码(**admin**),单击**登录**,进入Web管理界面。
- 3. 选择**基本配置 > 网络参数**,选择静态IP方式。并设置IAD的IP地址为**192.168.1.x** (EGW1520 的LAN IP缺省为**192 16** 口**192.1668 1 1**) 子网掩码为**255 255 255 0** 默 **68.1.1**)、子网掩码为**255.255.255.0**、默认网关为**192.168.1.1**。
- 4.选择**SIP业务配置 > SIP服务器**,将SIP服务器IP配置为EGW1520的LAN口IP, 即**192.168.1.1**。
- 5. 选择SIP业务配置 > FXS用户,根据 C 中规划的数据配置用户ID,即用户号码。

7 配置IP 话机,以配置eSpace 78xx系列为例。

- 1.使用IE浏览器访问IP 话机的IP地址(在IP话机上按OK键,可以查看IP话机的IP 地址) 。
- 2. 输入管理员账号和密码(缺省账号和密 密码都为**admin**),单击登录,进入Web管 理界面。
- 3. 单击账号页签。根据 中规划的IP话机 **c** 机用户号码配置注册账号。配置IP话机的 **SIP**服务器为**192.168.1.1**(EGW1520 的LAN口地址)。
- 4. 单击**提交,**完成IP话机的配置。 您可以在EGW1520的Web管理系统的 的"语音设置 **>** 用户号码 **> IP** 话机"查看是 否注册成功。

 ${\bf 8}$  配置完成后请参见**验证配置结果**章节,验证配置结果。<br>\_开始配置—— UC分支本地网关

a 规划服务器信息

UC分支场景中,用户号码全部由总部中心节点SIP服务器分配并同步,在EGW1520侧 无需配置。

配置前需收集分支机构的用户数量,并向企业 业IT管理员申请分配号码。

EGW1520缺省的出局字冠为888,出局时删 除字冠。

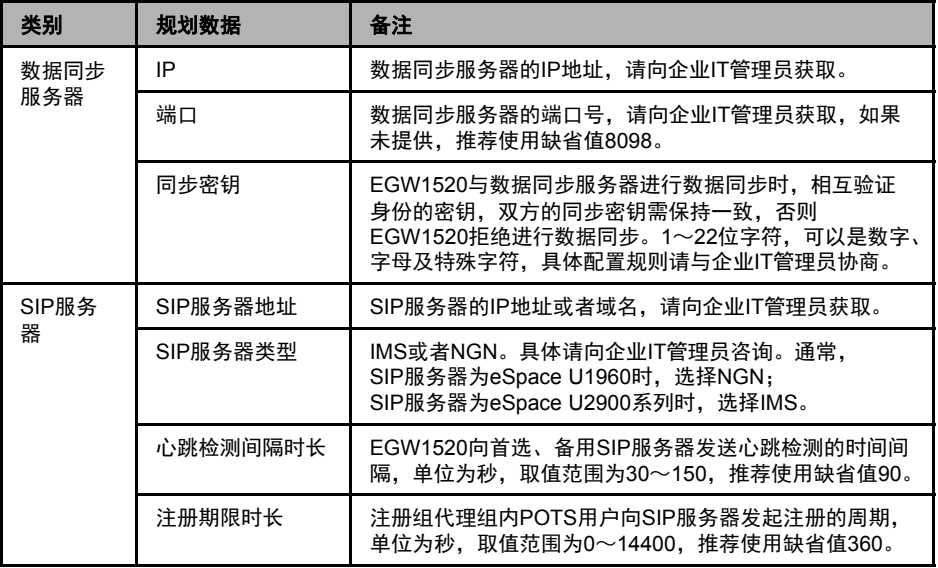

#### b 开始配置

- <mark>1</mark>)在SIP服务器页面,选择开启UC模式,根据 a 中规划的数据,配置数据同步服务器 的参数。
- $\overline{\bf 2}$  单击**添加**,根据 a 中规划的数据,配置SIP服务器的参数,配置完成后单击**下一步**。
- $\textcolor{blue}{\textbf{3}}$  单击**完成**,完成EGW1520配置。

您可以在EGW1520的Web管理系统的"**语音设置** > **用户号码**"查看已同步的用户 号码。

配置IP 话机时,请将**SIP**服务器**1**、**SIP**服务器**2**、 **SIP**服务器**3**分别配置成中心节点的主用、备用 SIP服务器及EGW1530B的LAN口IP地址。

#### 4) 配置完成后请参见**验证配置结果**章节,验证配置结果。

验证配置结果

#### a 验证上网功能

您可以通过登录互联网站点(如http://enterpr rise.huawei.com)验证网络功能配置是否 正确。如果可以正常访问,则表示网络功能配 配置成功,否则请检查配置。

- b 验证语音功能
- z 独立IP PBX
	- 在配置过号码的话机之间使用内部号码互拨,查看呼叫是否成功。
	- 使用EGW1520的模拟话机或IP话机,拨打出局字冠(888)+局外用户号码(例 如手机号),查看呼叫是否成功。
	- 局外用户拨打PSTN网络运营商分配给 给EGW1520的FXO口的号码,听到总机提示 音后,再拨分机号(即内部号码),查看呼叫是否成功。
- IMS/NGN接入网关
	- 在配置过号码的话机之间使用内部号码互拨,查看呼叫是否成功。
	- 在EGW1520的模拟话机或IP话机上,与网络侧号码(例如手机号码)互拨,查看 呼叫是否成功。
- UC分支接入网关
	- 在配置过号码的话机之间使用内部号码互拨,查看呼叫是否成功。
	- 使用EGW1520的模拟话机或IP话机,拨打出局字冠(888)+ 局外用户号码(例 如手机号),查看呼叫是否成功。
- 局外用户拨打PSTN网络运营商分配给 给EGW1520的FXO口的号码,听到总机提示 音后,再拨分机号(即内部号码),查看呼叫是否成功。 一 音后,再拨分机号(即内部号码),查看呼叫是否成功<br>如果呼叫失败,请检查以上配置是否正确及线缆是否已连接。

#### 技术支持及文档获取

#### ● 技术支持

请联系设备提供商获得技术支持。

● 文档获取

您可以通过随设备发货的光盘或者访问华为 为企业业务网站

(http://enterprise.huawei.com) 的**服务支持 > 产品支持 > UC&C > UC > UC**, 获 取更多的文档。

### 电子信息产品有毒有害物质声明

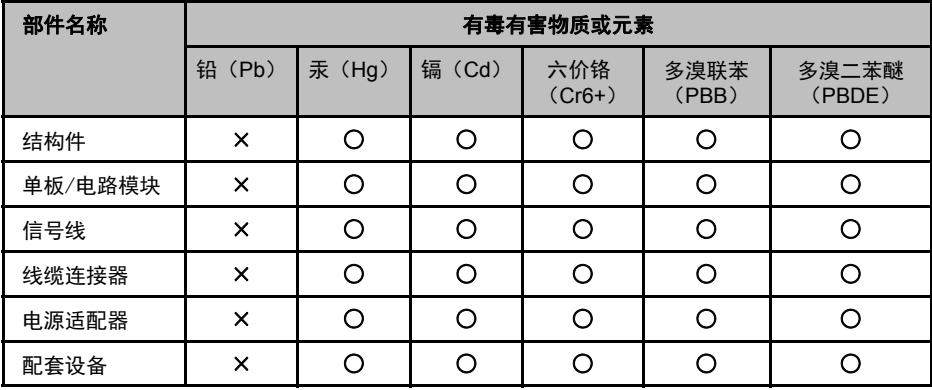

○:表示该有毒有害物质在该部件所有均质材料中 中的含量在SJ/T-11363-2006《电子信息产品有 毒有害物质的限量要求》规定的限量要求以下。

×:表示该有毒有害物质至少在该部件的某一均质 质材料中的含量超出SJ/T11363-2006规定的限 量要求。

□说明

- 1. 外壳等结构件:其中的钢材、铝材或铜材中含铅。
- 2. 单板/电路模块:
	- PCB表面焊盘含铅。
	- 单板上陶瓷/穿心/云母电容:瓷芯含铅。
	- z 钟振内部电阻含铅豁免。
	- 变压器内部连接点用到铅含量在85%以上的高温焊料。
	- 贴片电感铅用于光玻璃中。
	- 晶体管芯片焊接使用的高温焊料属于有铅焊料。
	- 电阻层、保护层玻璃含铅豁免。
	- 单板上IC、电源等元件引脚及焊料含铅。
- 3. 信号线:其中的钢材、铝、铜等合金材料中含铅。
- 4. 线缆连接器:大部分连接器金属外壳、端子、引脚含铅。
- 5. 电源适配器:内部含铅。
- 6. 配套设备中的电路板含铅,同上述第1 1条、第2条。

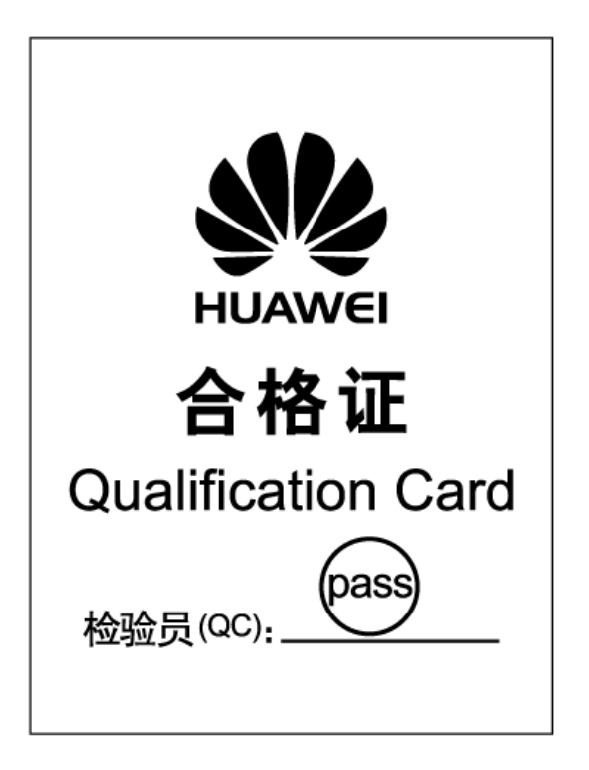

### **HUA WEI TECHNOLOGIES CO., LTD.**

Hu awei Industrial Base Bantian Longgang Shenzhen 518129 People's Republic of China http://enterprise.huawei.com

### 华为技术有限公司

深圳市龙岗区坂田华为总部办公楼 邮编: 518129 http://enterprise.huawei.com